# **iBoss Web Filters iPad Browser Install Guide**

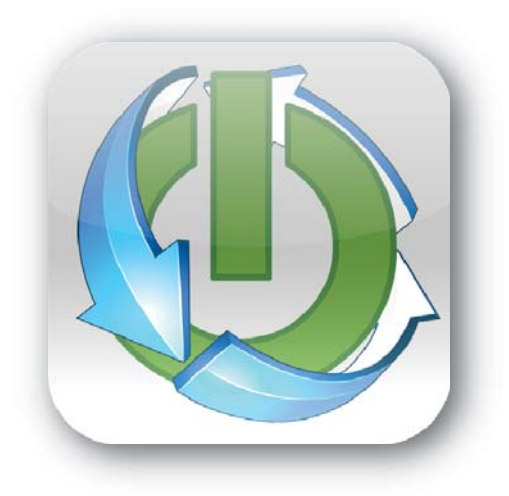

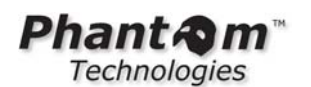

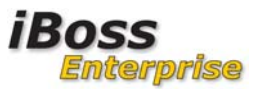

Copyright © Phantom Technologies, Inc. All rights reserved. No part of this publication may be reproduced, transmitted, transcribed, stored in a retrieval system, or translated into any language or computer language, in chemical, manual or otherwise, without the prior written permission of Phantom Technologies, Inc.

All brand and product names mentioned in this manual are trademarks and/or registered trademarks of their respective holders.

www.iBossWebFilters.com

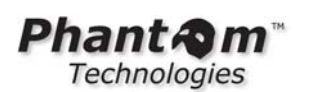

**iBoss** Enterprise

# **Table of Contents**

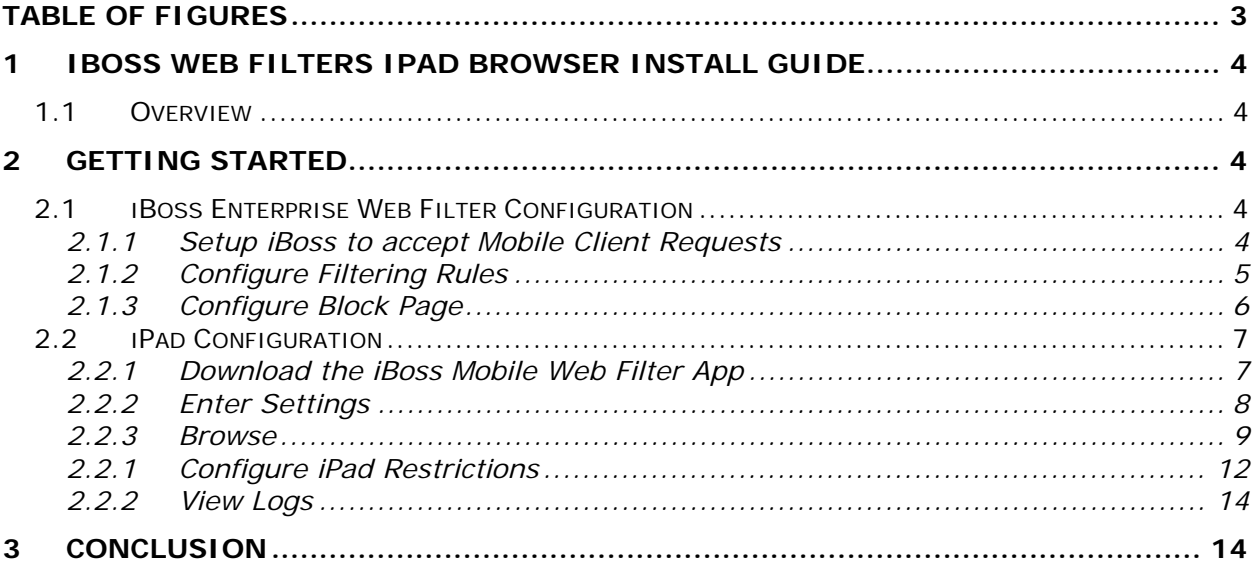

# **Table of Figures**

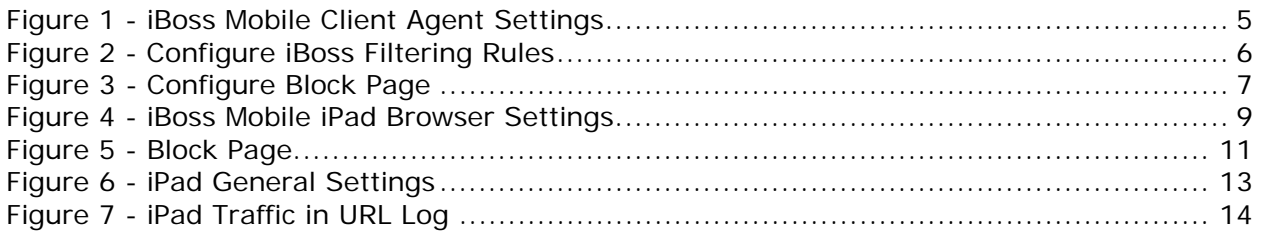

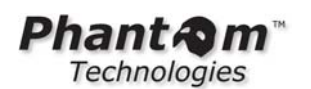

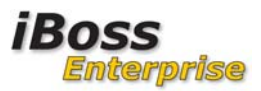

# **1 iBoss Web Filters iPad Browser Install Guide**

#### **1.1 Overview**

This guide will provide details about configuring and using the iBoss Web Filters iPad Browser feature available on the iBoss Enterprise line of web filters. With the iBoss Web Filters iPad Browser, you can filter iPad browsing using the iBoss Enterprise Web Filter. iBoss mobile filtering for iPad ensures devices are secure while users are remote. Directory based policies can be pushed in real-time to remote users while off network. Centrally manage reports through web-based interfaces.

In order to utilize iPad filtering, your firmware revision must be 6.0.8.0 or higher if you are filtering on an iBoss Enterprise Web Filter.

# **2 Getting Started**

This section describes the steps necessary to configure iPad filtering on both the filter and the iPad.

#### **2.1 iBoss Enterprise Web Filter Configuration**

iPad browser filtering occurs on either an iBoss Enterprise Web Filter or in the cloud. The setting must first be setup on the iBoss Enterprise Web Filter to accept the requests from the mobile iPad.

#### **2.1.1 Setup iBoss to accept Mobile Client Requests**

You will first need to setup the iBoss to accept requests from mobile devices. To do this, log into the iBoss and click on **Network→ Mobile Client**. **Enable** the Mobile Client Filtering and change the **Security Key** for the filtering group that you want the user to fall under and click **Apply** as shown in the figure below.

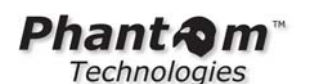

**iBoss En** .<br>Col **WEB FILTERS HOME Mobile Client Agent REPORTS**  $\overline{\cdot}$   $\overline{\cdot}$ Current Filtering Group: 1. Default **CONTROLS Default** OverrideU **Managers Employees PREFERENCES GLOBAL SETTINGS USERS TOOLS** Enable Mobile Client Filtering:  $Yes -$ 64TA3PD23 Security Key: **NETWORK** Session Timeout: 900 Seconds · Internet Connection . LDAP Settings · AD & Proxy \$ Note: Changing the port, request wait time, request fail time, or request backlog size will not take · AD Plugin until the iBoss is restarted. • Mobile Client · Apple Sign-on  $\bullet$  eDirectory Client Registration Port: 8025 Reboot Required  $\bullet$  Clustering 750000 Request Wait Time: **uS** · Additional Routes 1500 · Bypass IP Ranges Request Fail Time: ms . Local Subnets Request Backlog Size: 100 · Internal Gateways Request Count:  $\,0\,$ · Advanced Settings **FIRMWARE** Licensed Nodes: 50 **Active Mobile Clients:**  $\bf{0}$ **SUBSCRIPTION** Refresh **Apply LOGOUT** 

**Figure 1 - iBoss Mobile Client Agent Settings** 

#### **2.1.2 Configure Filtering Rules**

To start filtering when the requests from the mobile clients come in, you will need to setup controls to filter. Log into the iBoss and click **Controls Website Categories**. You can then select the categories that you would like to block for the filtering group as shown in the figure below.

iBoss

Enterprise

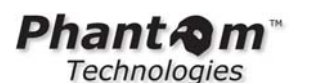

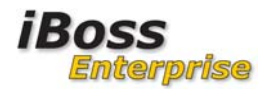

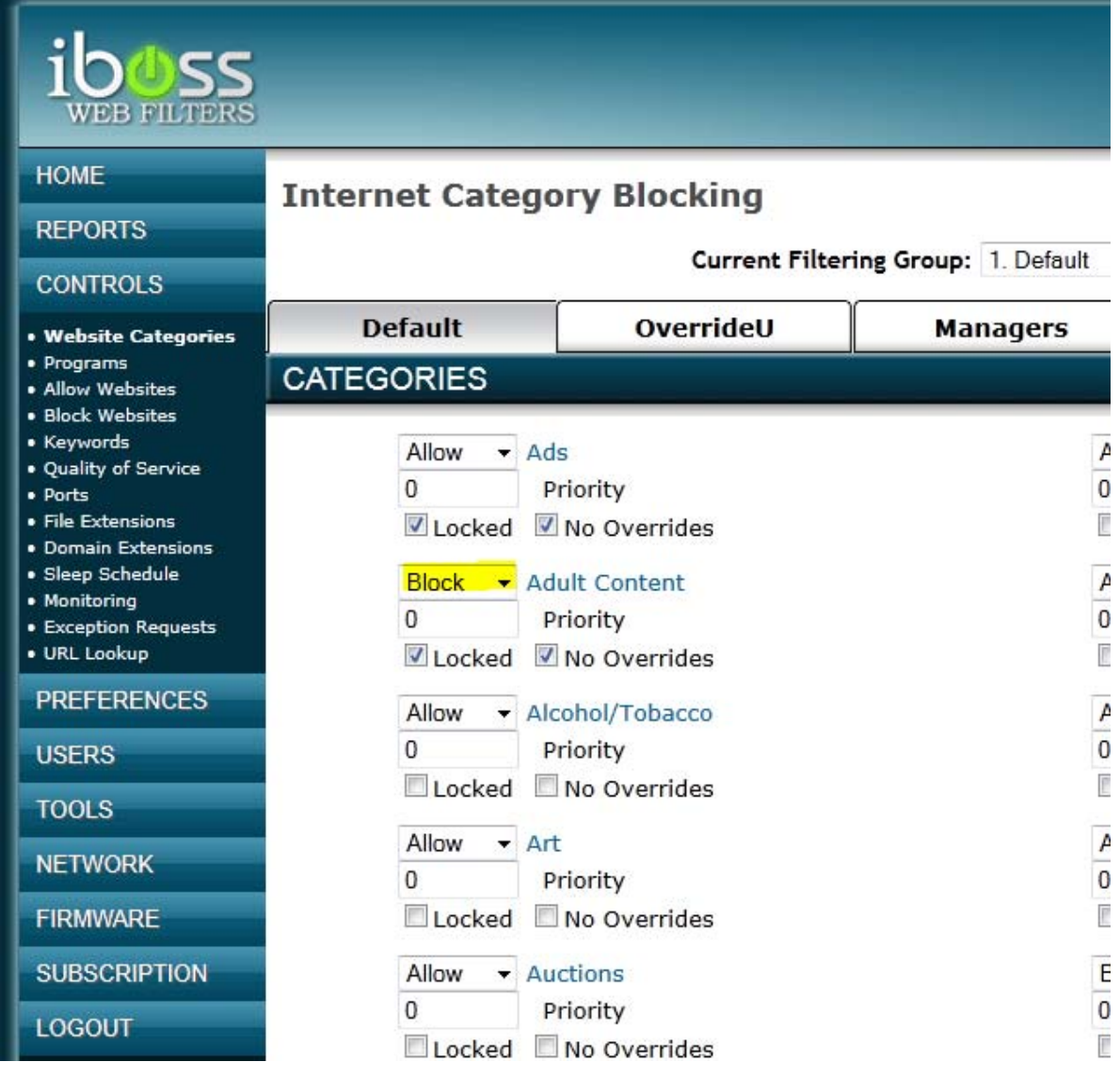

**Figure 2 - Configure iBoss Filtering Rules** 

#### **2.1.3 Configure Block Page**

You will then want to configure the block page that comes up on the mobile client. Since the device is remote, you will need to put a page that is remotely accessible. To configure this, go to **Preferences Block Pages**. If you have a custom block page configured on your web server, you can point the block page to that. If not, you can use our hosted block page at www.iboss.com/block/restricted.html as shown in the figure below.

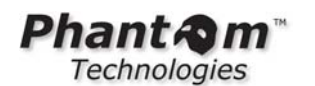

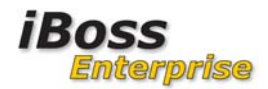

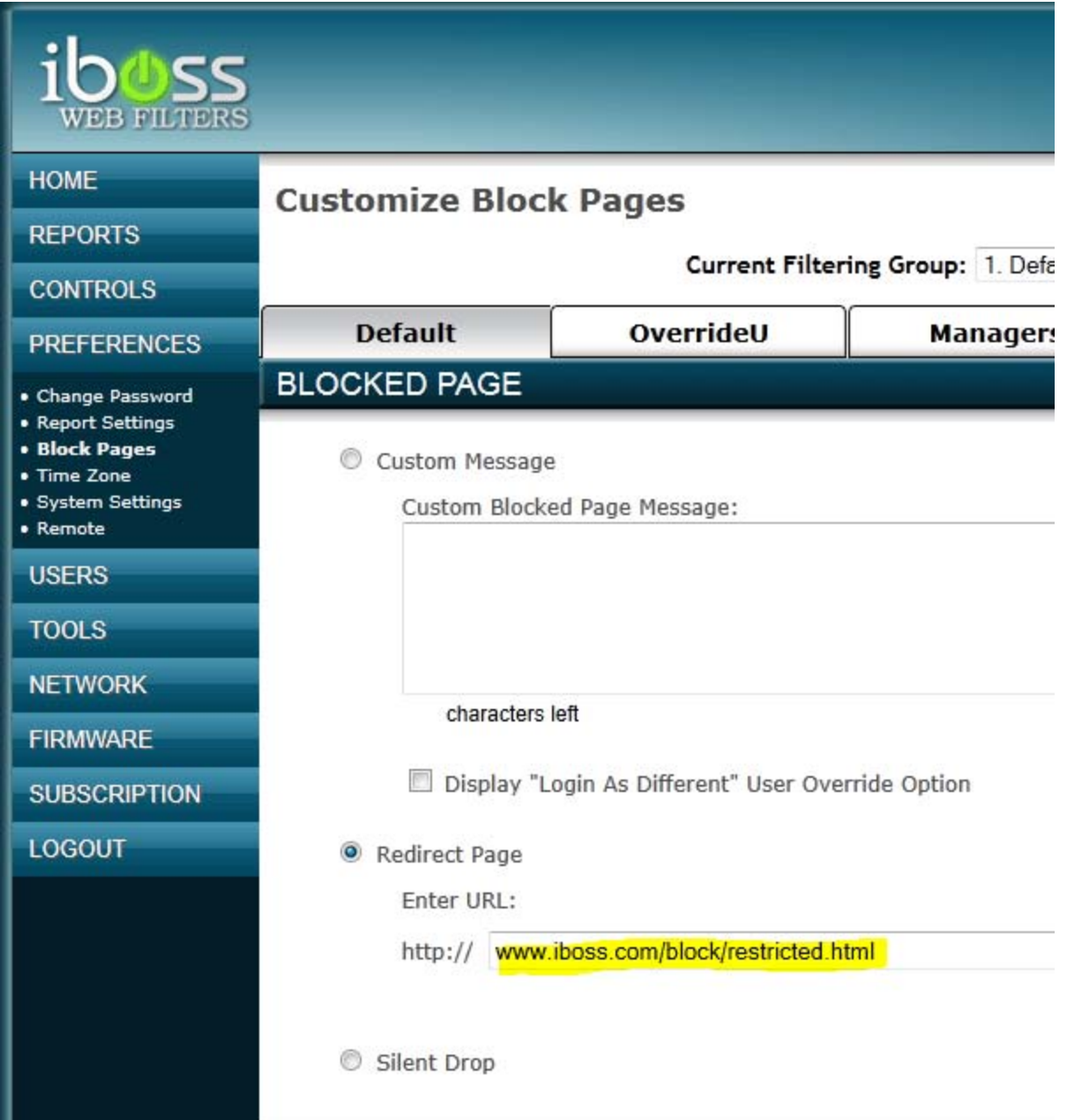

**Figure 3 - Configure Block Page** 

### **2.2 iPad Configuration**

#### **2.2.1 Download the iBoss Mobile Web Filter App**

Go to the AppStore and download the iBoss Mobile Web Filter. The App is free to download from iTunes and the AppStore. Once you have downloaded and installed the App, click the icon to bring it up.

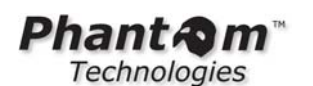

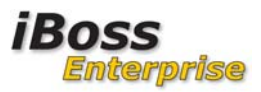

#### **2.2.2 Enter Settings**

Click on the Settings icon at the bottom of the browser. It will first ask you to set a password. This password is what you will need to be able to configure the settings of this browser.

**Gateway IP** – This is the external IP address of where to contact the iBoss Enterprise Web Filter or cloud IP of the iBoss. If you setup port forwarding from your firewall to the internal IP address of the iBoss. This would be the Public WAN IP of your firewall.

**Gateway Port** – This is port 8025 TCP by default unless it was changed on the settings of the iBoss Enterprise Web Filter Mobile Clients page.

**Security Key** – This is the Security Key that matches within the iBoss Enterprise Web Filter for the filtering group that you would like the mobile client to be filtered on.

**Default Homepage** – This is the first page that comes up when the iPad browser is opened.

**Password** – This is the password that you configured when you first opened the Settings of the iBoss Mobile iPad Browser.

**Identifier** – This is the unique Identifier of your iPad device.

**Version** – This is the version number of the iBoss Web Filter Mobile iPad Browser you have installed.

Once finished entering the settings as shown in the figure below, click the **Save** button.

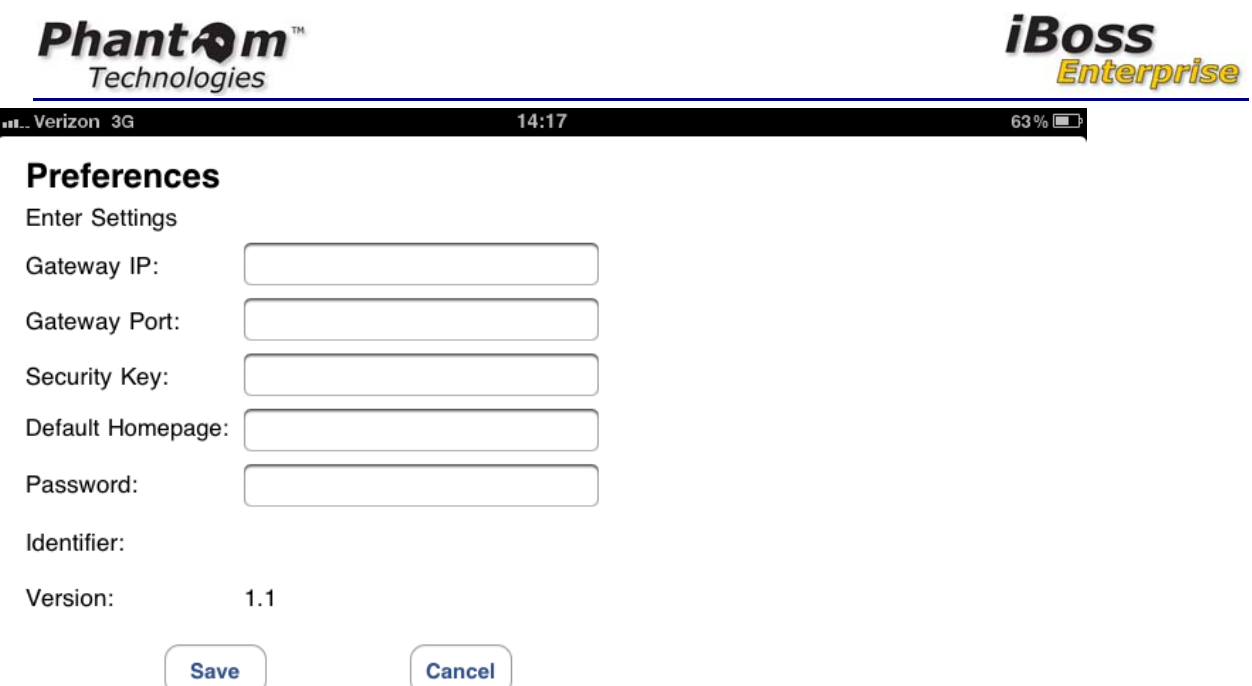

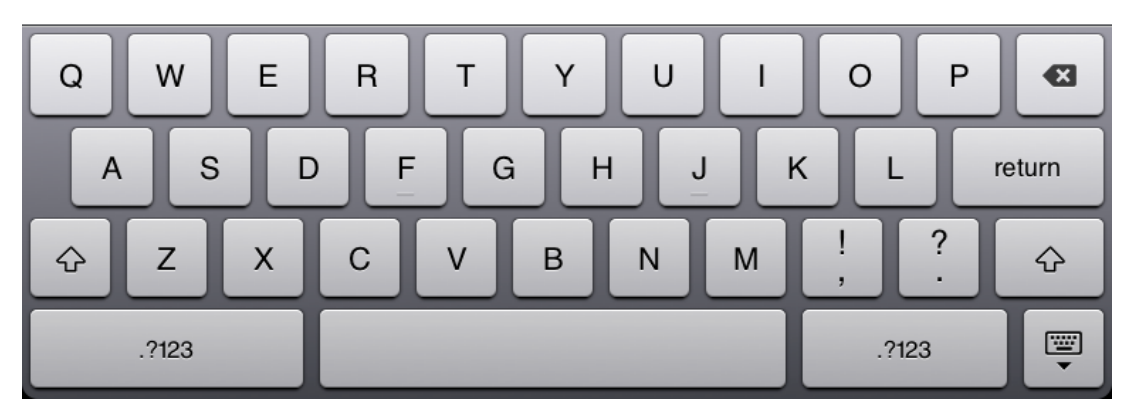

**Figure 4 - iBoss Mobile iPad Browser Settings** 

#### **2.2.3 Browse**

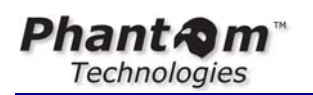

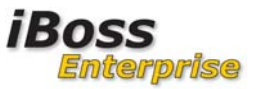

You can then browse within the iBoss Mobile iPad Browser and traffic will get logged and blocked if they are configured correctly. You should see the block page for violations as shown in the figure below.

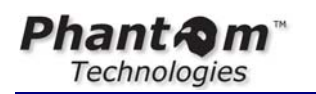

**iBoss** Enterprise

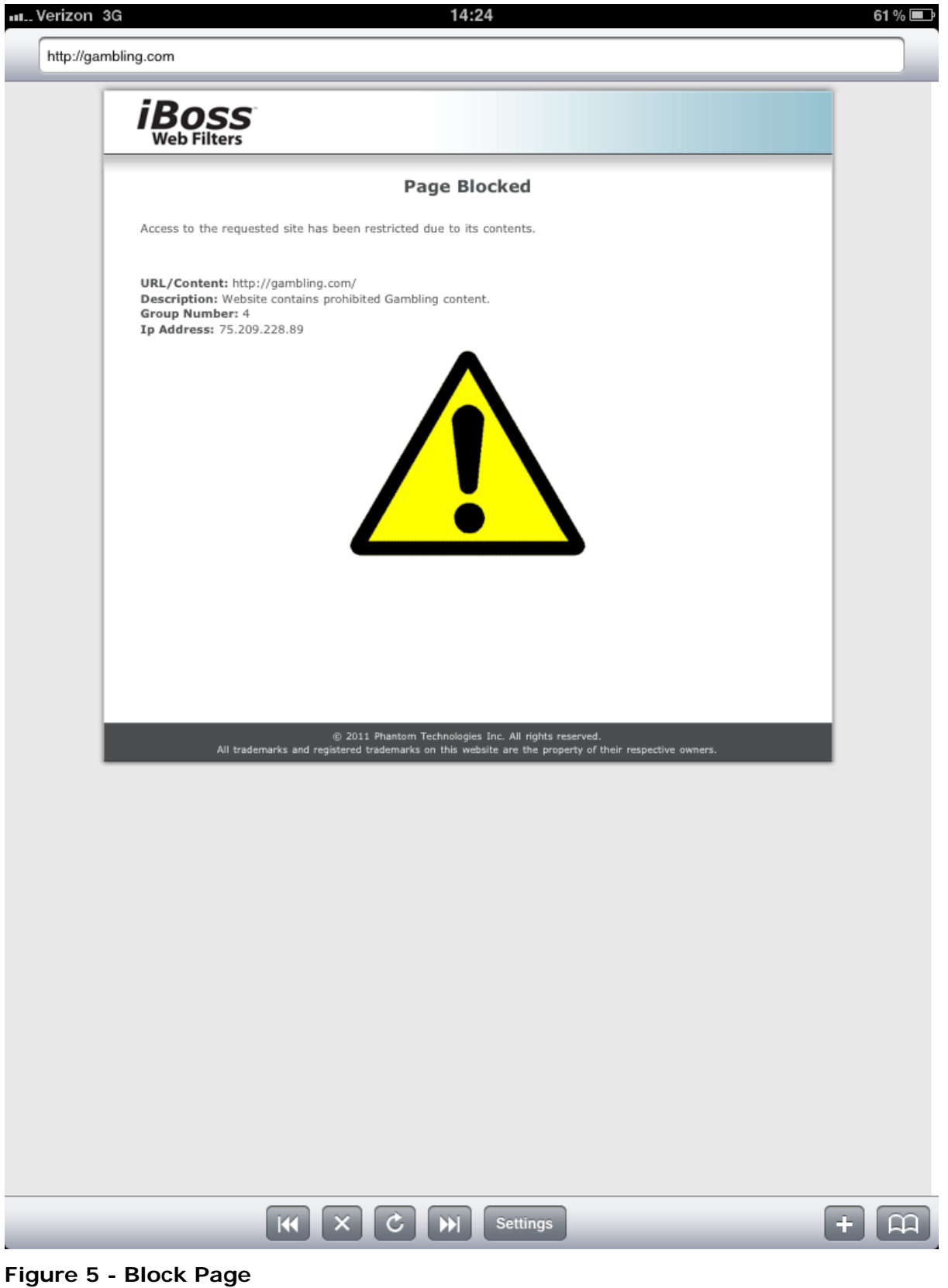

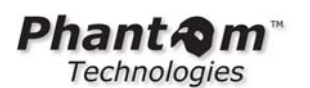

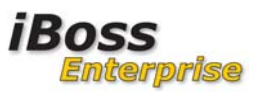

#### **2.2.1 Configure iPad Restrictions**

You will want to configure the iPad to restrict the user from uninstalling programs, installing programs and also using the Safari browser. This will allow them to only use the iBoss Mobile iPad Browser for surfing so that traffic is filtered and logged. To configure the iPad Settings click on the **Settings** icon. Under the **General** section of the settings, click **Enable Restrictions**. This will ask you for a password for the iPad. You will then want to turn **off Safari**, **Installing Apps** and **Deleting Apps**.

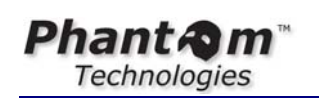

**iBoss** Enterprise

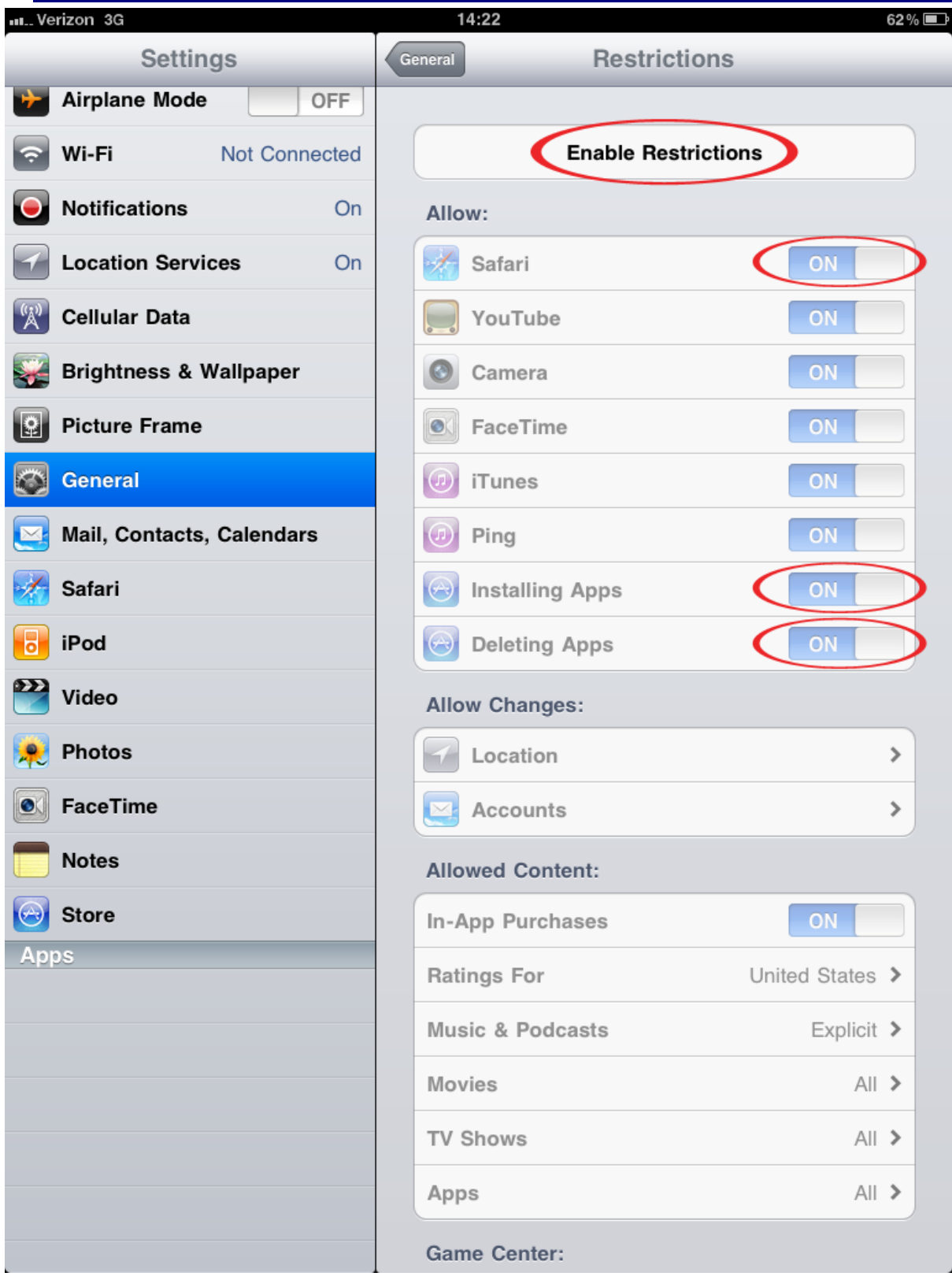

**Figure 6 - iPad General Settings** 

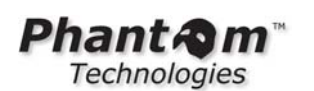

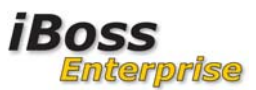

#### **2.2.2 View Logs**

Once you have everything setup, you can then view logs within the reporter. To do this, log into the reporter and click on **URL Log.** You can then see the traffic from the iPad mobile device using the iBoss Mobile iPad Browser as shown in the figure below.

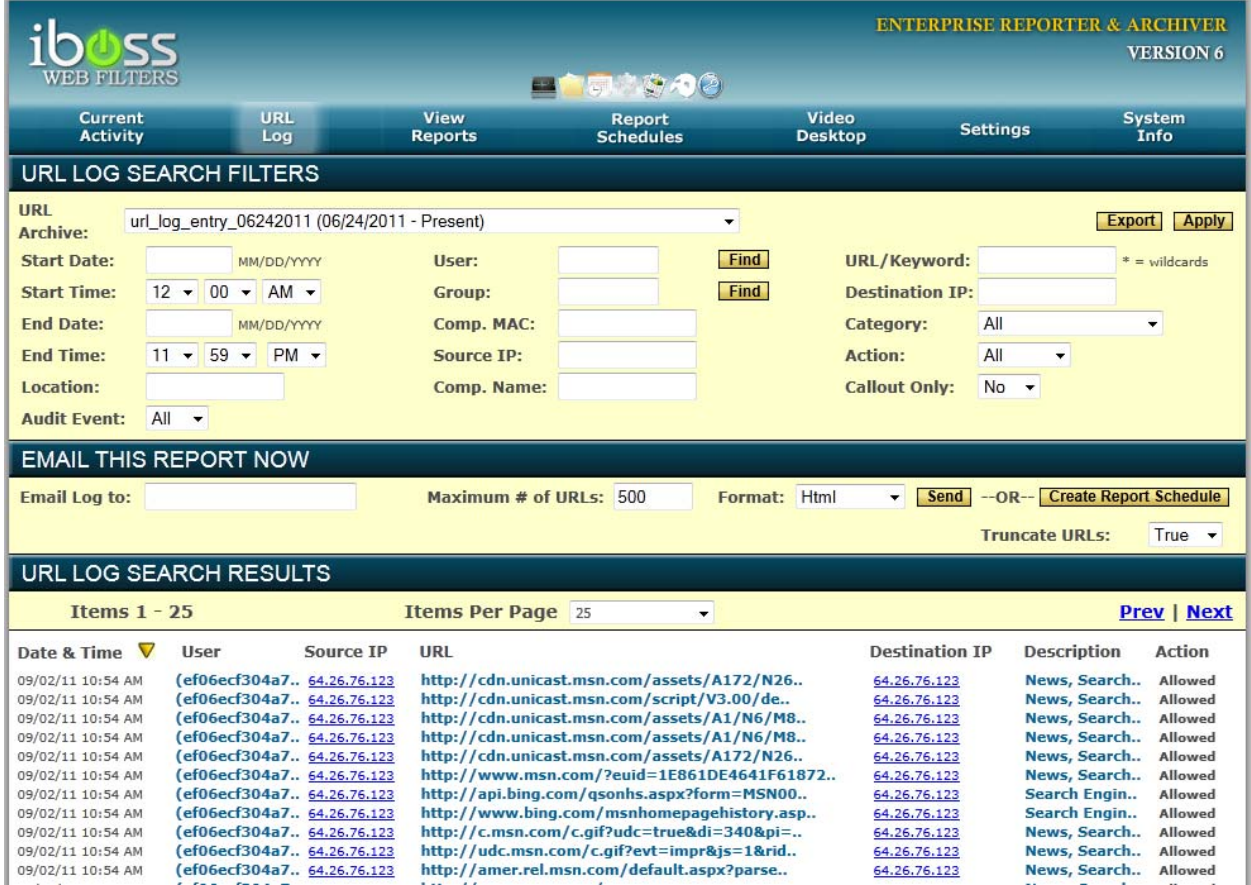

**Figure 7 - iPad Traffic in URL Log** 

# **3 Conclusion**

You should now be able to filter and log mobile traffic on the iPad.

Please refer to the iBoss Enterprise Manual for detailed explanations of the iBoss settings and configuration.